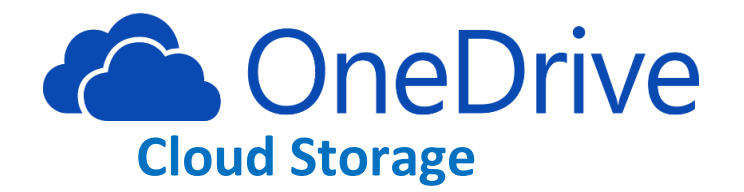

## How to upload files to your OneDrive:

Step 1: Click on your app launcher (waffle), then click on the OneDrive app (looks like a cloud)

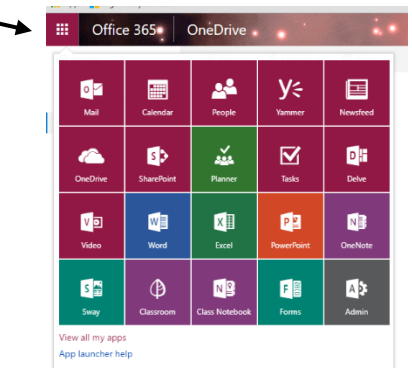

Be sure to use Chrome web browser in order to have both the "files" and "folders" option.

**OneDrive** 

Files

Office 365

讍

 $\rho$  Search

Files Our files

∧ Teacher Train

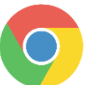

 $\hat{\mathbf{T}}$  Upload  $\sim$ 

Files

Eolder

 $\sigma$  Sync

- Step 2: Click on "Upload"-
- Step 3: Choose to upload a file or a folder.

Step 4: Select the file or folder you choose to upload

Step 5: Click "open"

Step 6: Repeat for future files/folders.

## How to share a file:

Step 1: Select the file you want to share.

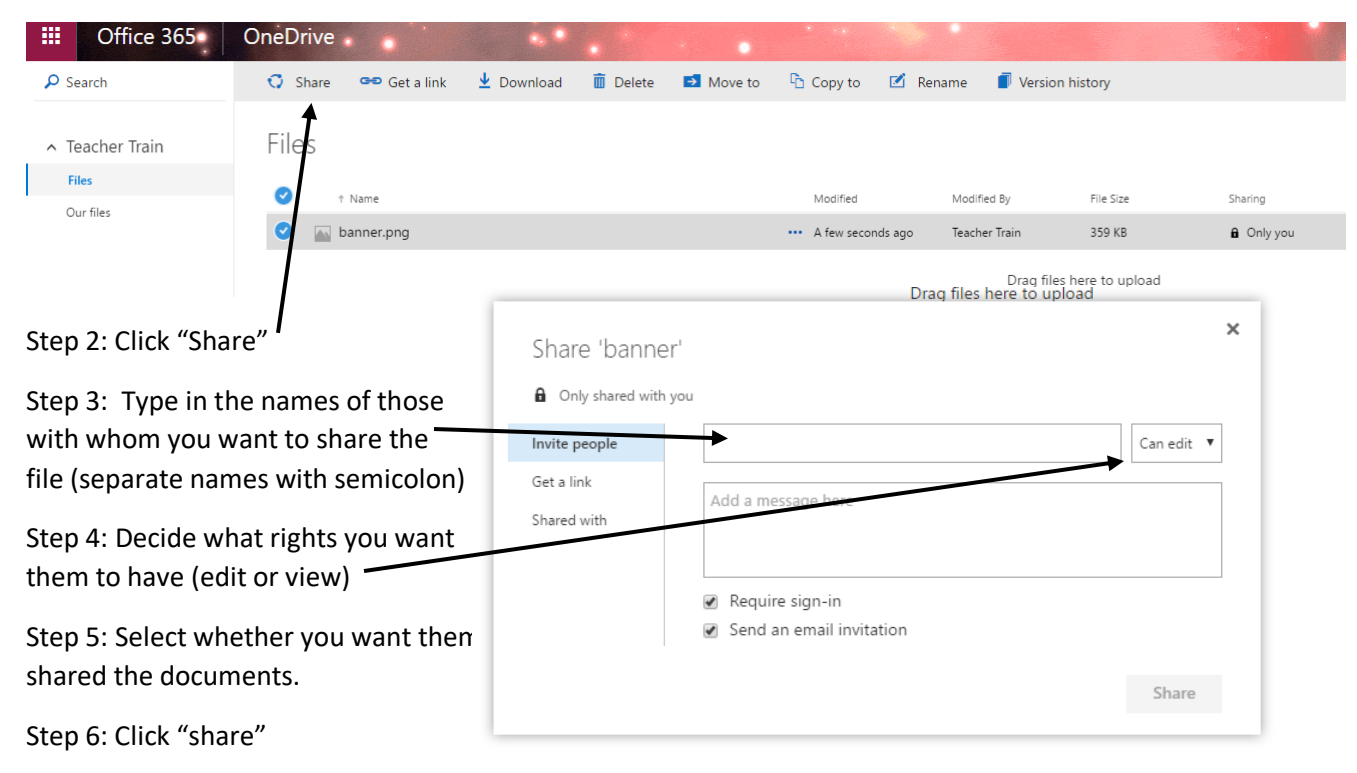

## How to download a file (to save to a USB, or to the device):

Step 1: Select the file you want to download.

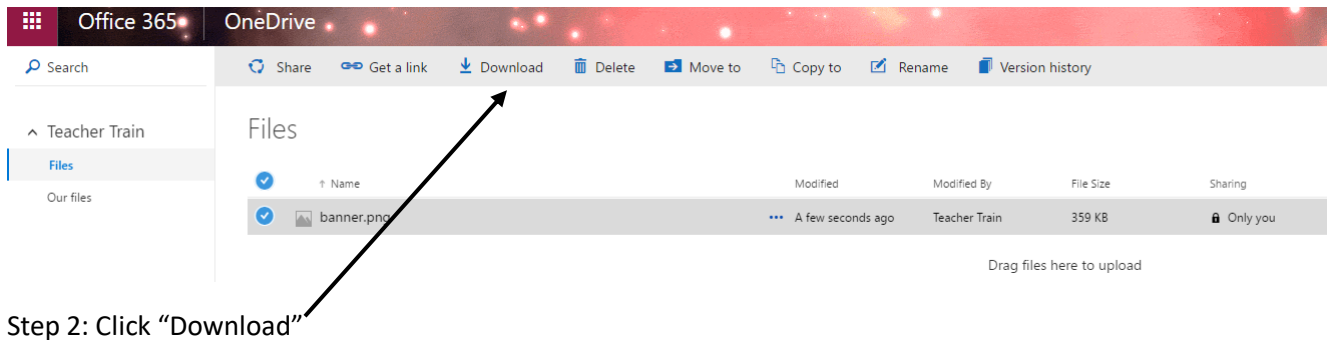

Step 3: Open document and save to desired location.

How to send a COPY of your file to your school's SharePoint site (you must be following your site to do this):

Step 1: Select the file you want to share.

Step 2: Click "Copy To: A list of sites you are following will pop up under "Livingston Parish Public Schools"

Step 3: Select your School, then the appropriate folder.

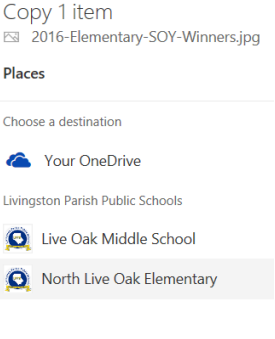

## Having issues?

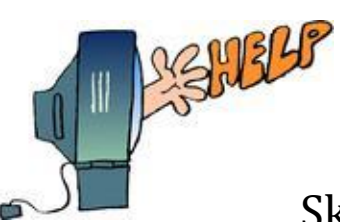

Contact our Help Desk! Phone: 686-4329 Skype/E-mail: Helpdesk@lpsb.org